# **IRIS OHYAMA**

2021年10月14日更新版

# 顔認証型AIサーマルカメラ IRC-F341SG 取扱説明書

#### **■付属品** ・製品本体 ・取付ネジ×4本 ・ACアダプタ ・他付属品 ・製品取付版 ・ ・ ・ ・ ・ ・ ・ ・ 上字型ドライバー ・顔認証型AIサーマルカメラ「取扱説明書」と「ユーザー情報登録」のご案内 測定機能のみでご利用の場合は (電源用)の線 ※はじめに を使用し、その他の線は使用しません。 **測定機能のみでご利用の場合は赤と黒の配線しか使用しません。 本体裏蓋内に他の配線は収納してありますが、電源用配線以外を** 电子线速携用 **しようしない場合は、お客様ご自身でハサミ等で切断頂くことも可能です。**

データ通信用 カードリーダー連携用 赤と黒以外の複数色の配線は電気錠やカードリーダー連携用の配線です。 一度切ってしまうと電子錠・カードリーダー連携はできなくなりますのでご注意ください。 電源用以外の配線を収納した写真 電源用以外の配線をカットした写真 Latter 電源用

 $1111111$ 

#### **1.初期設定**

①製品本体電源ケーブルのコネクタと、ACアダプタ側のコネクタを接続 し、ACアダプタをコンセントに差してください。

(注意)製品本体の電源のON/OFFは

電源アダプタとのコネクタの抜き差しするか、コンセントから抜き差しすることによって行い<mark>。 Aadmin</mark><br>制圧力はのサームがThtossはAsteroidents(Theories) 製品自体の前に人が居ない場合、自動的に画面がスリープモードになり、 人が現れると自動的に瞬時に起動いたします。

②しばらくすると本体電源が立ち上がります。 ③電源立ち上がったら、画面1が出てきますので、 任意のパスワードを入力します。

〈パスワードルール〉

英語、数字をご使用した8文字以上で設定してください。

※一度設定したパスワードは変更できません。 メニュー→「データ」より、"工場出荷状態に戻す"を選択する と、再設定が可能ですが、その他設定済み内容もリセットされます。 ※なお、パスワードは上段と確認用の下段とそれぞれ入力して ください。

④画面1の「アクティブ」 を押します。 ⑤次に画面2が出てきたら「屋内」を選択します。

### **■メニュー画面の開き方**

⑥画面中央を3秒間「ロングタップ」(指で長押し)する と、パスワード入力画面が表示されます。 ⑦パスワードフィールドをタップして、③で入力した パスワードを入力します。 ⑧「OK」をタップすると以下の「メイン操作ページ」が 開きます。

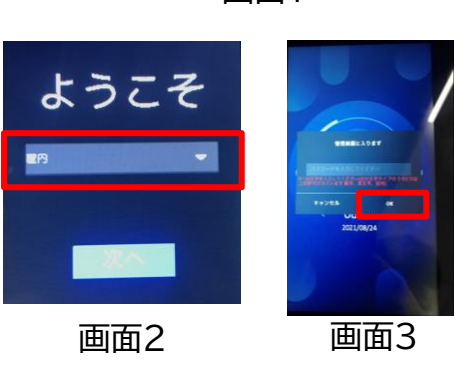

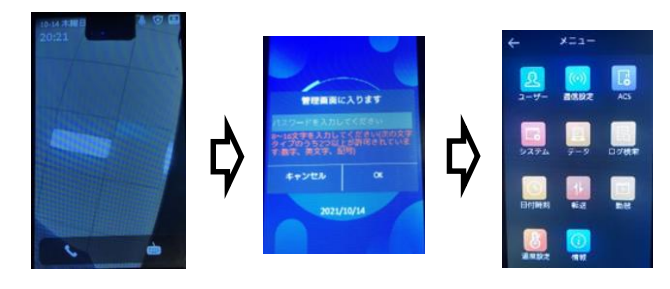

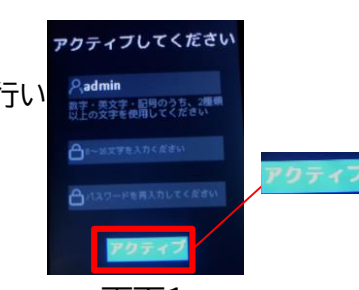

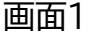

#### **2.温度測定の設定(測温のみの場合の設定)**

- 1.右のメニュー画面から「温度設定」を選択。 検温のみを行う際は「表面温度測定のみ」 を有効(水色)にしてください。 なお、本体にログは一切残らなくなります。
- 2.「表面温度測定アラームの閾値(最高)」にて アラートを出す温度を設定します。 「表面温度測定アラームの閾値(最低)」にて 表示させたい最低温度を設定します。 ※最高は44.9℃、最低は35℃まで設定可能です。

## **3.顔認証モードの設定**

1.メニュー画面から「温度設定」を選択。 表面温度測定のみをOFFにすると、 顔認証モードが設定されます。 ※ユーザー登録をされている方の ログが残るようになります。

3.ユーザー追加の画面が開くので、 必要な情報を入れて登録。 ※以下の項目は入力必須となります。

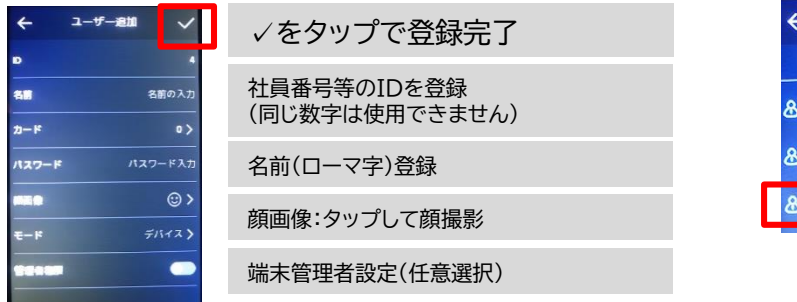

※端末管理者設定を行うと、メイン操作ページに入る際のPW入力が不要になります。 (画面ロングタップし、管理者の顔を映すとロックが解除されます。)

5.登録されているユーザーは 認証画面内でユーザー名と顔写真が出ます。

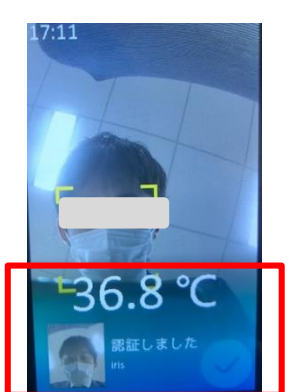

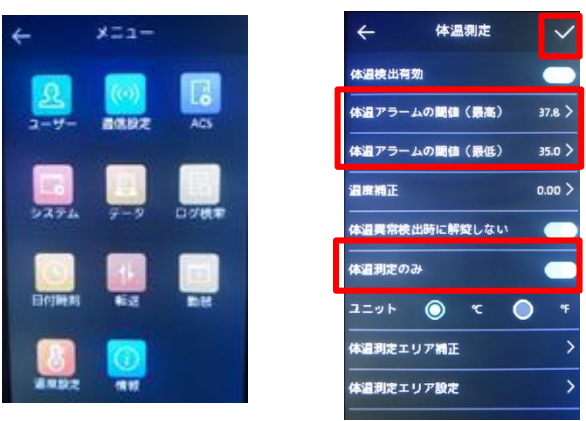

最後に ✓を押す

メニュー画面

2.メニューに戻り、「ユーザー」を選択。

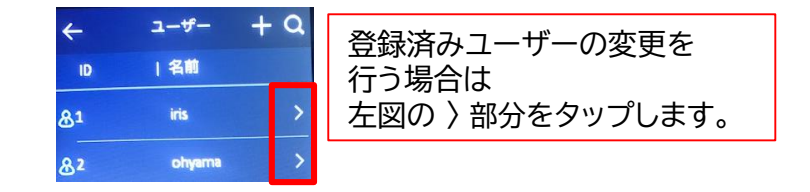

#### 4.ユーザー一覧に登録がされます。

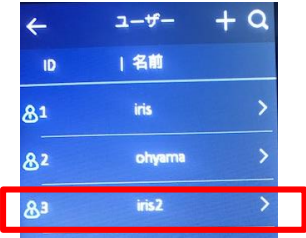

未登録ユーザーの場合(測温は可能)

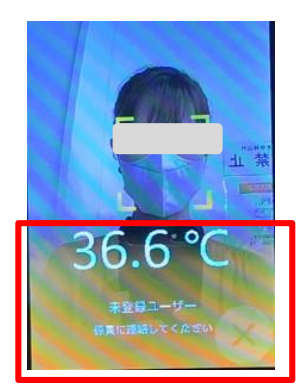

#### **4. 日付時刻の設定** メニュー→日付時刻にて 以下のように時刻を 設定してください。

#### **5. 音量設定** メニュー→システムにて 以下のように音量を調整してください。

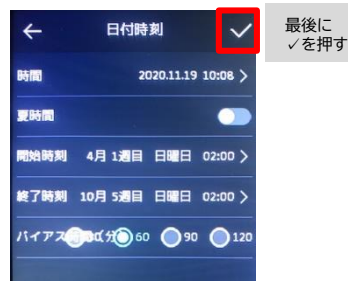

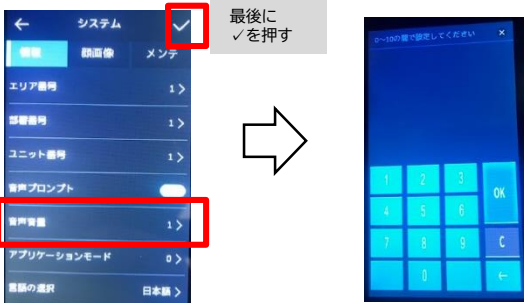

## **6. ログの抽出(本体上検索)**

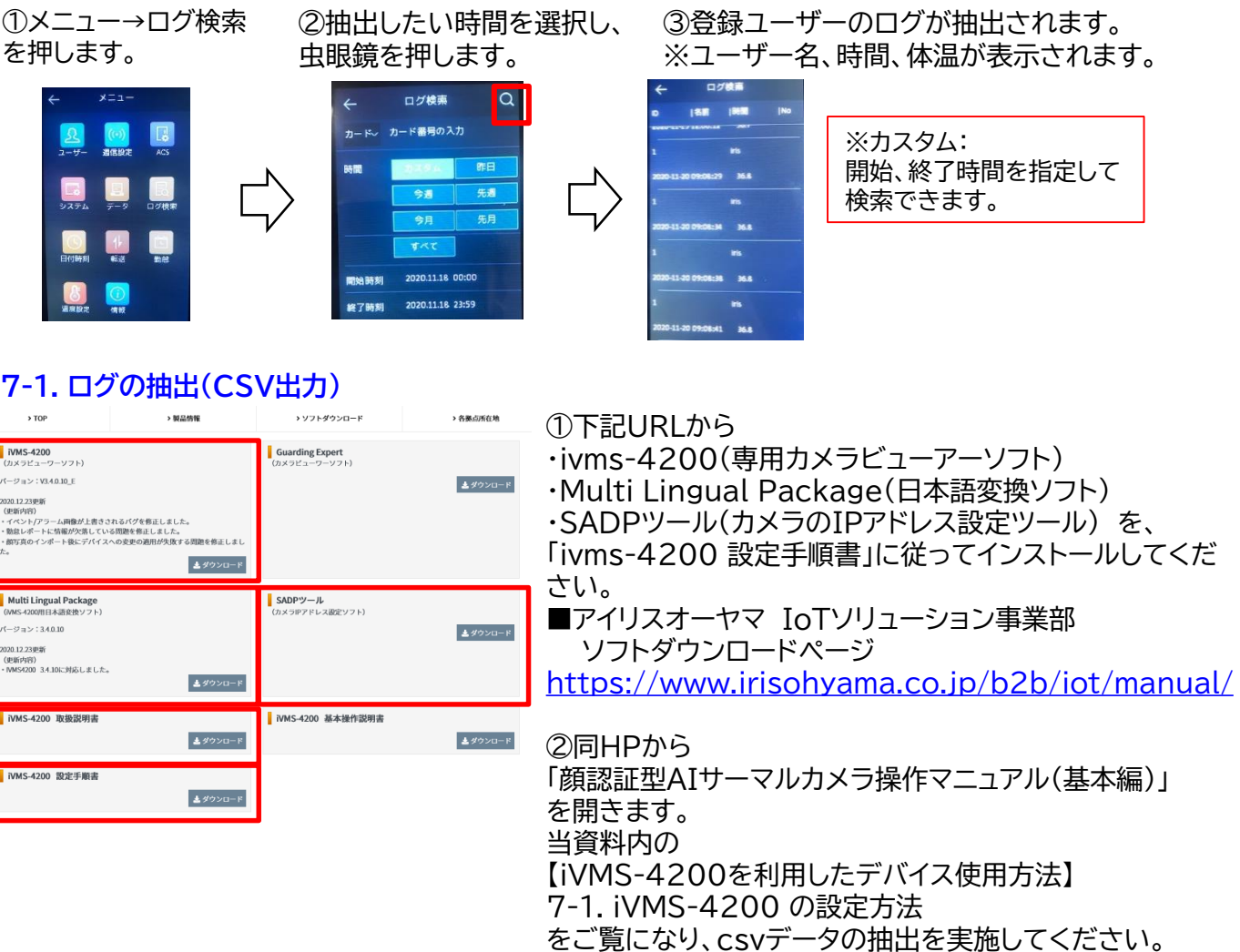

③PC上にCSVデータが抽出されます。

# **7-2. アップデート方法** <sup>①</sup>7-1にて記載しております、

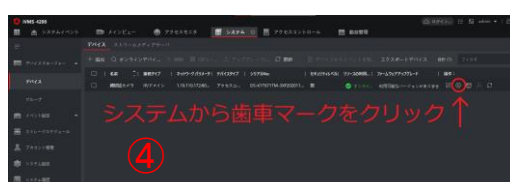

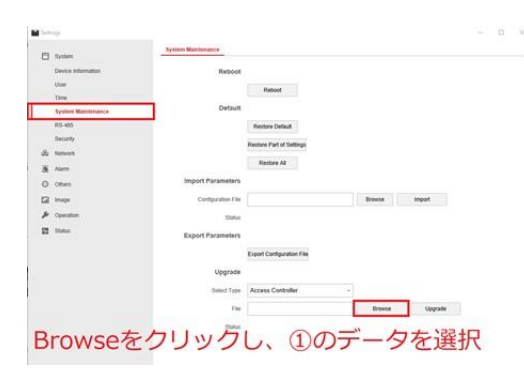

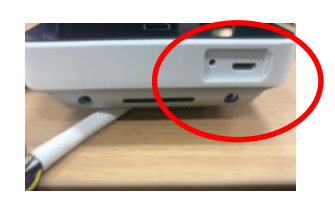

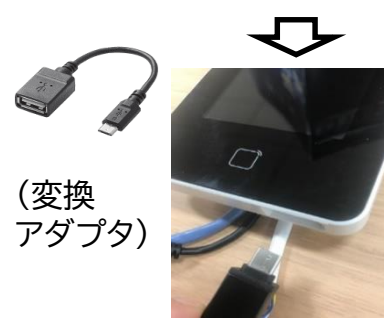

同HPから「小型顔認証AIサーマルカメラ ファームウェア」 をダウンロードしてください。 ※「digicap.dav」という名称を変えずに保存してください。

②ダウンロード後にサーマルカメラ本体の裏蓋をドライバーで 外し、LANポートに LANケーブル(お客様でご用意ください) をつなげてください。

③HP内の「顔認証AIサーマルカメラ クイックスタートガイド」 をダウンロードしていただき、P.14~23をご参考に iVMS-4200の設定を行ってください。

④iVMS-4200のシステムから歯車マークをクリック。 「settings」に入り、「system maintenence」を選択。 左画面のようにUpgradeとあるので、①でダウンロード選択した データを選択し、 アップデートを行ってください。

## **7-3. ログの抽出(USBによる抽出)** ※こちらをご利用の場合は、7-2を行った後にご利用ください。

①本体下のmicro USBに接続されている 配線を抜き、

micro USB⇔USB変換プラグを(お客様でご準備ください) を差し込みUSBメモリを接続します。 ②メインメニューの「転送」を押します。

③「イベント」を押します。

④「はい」を押しますとUSBメモリ内にカメラが設定されます。

![](_page_3_Picture_789.jpeg)

![](_page_3_Picture_17.jpeg)

**8. 電源OFFについて**

**製品本体と接続しているACアダプタ を抜くことで、電源がOFFになりま す。**

![](_page_3_Picture_20.jpeg)

⑤USBメモリ内に以下のようなCSVデータが出力されます。 ユーザー登録のある人はNameに情報が入ります。 未登録者は空白となります。 Time:検知日時 temperature:測定温度 With Mask:マスク着用有無

![](_page_3_Picture_790.jpeg)